-M

IBM Cúram Social Program Management

# Cúram Evidence Upgrade Guide

*Version 6.0.5*

-M

IBM Cúram Social Program Management

# Cúram Evidence Upgrade Guide

*Version 6.0.5*

**Note**

Before using this information and the product it supports, read the information in ["Notices" on page 19](#page-28-0)

#### **Revised: May 2013**

This edition applies to IBM Cúram Social Program Management v6.0 5 and to all subsequent releases unless otherwise indicated in new editions.

Licensed Materials - Property of IBM.

#### **© Copyright IBM Corporation 2012, 2013.**

US Government Users Restricted Rights – Use, duplication or disclosure restricted by GSA ADP Schedule Contract with IBM Corp.

© Cúram Software Limited. 2011. All rights reserved.

# **Contents**

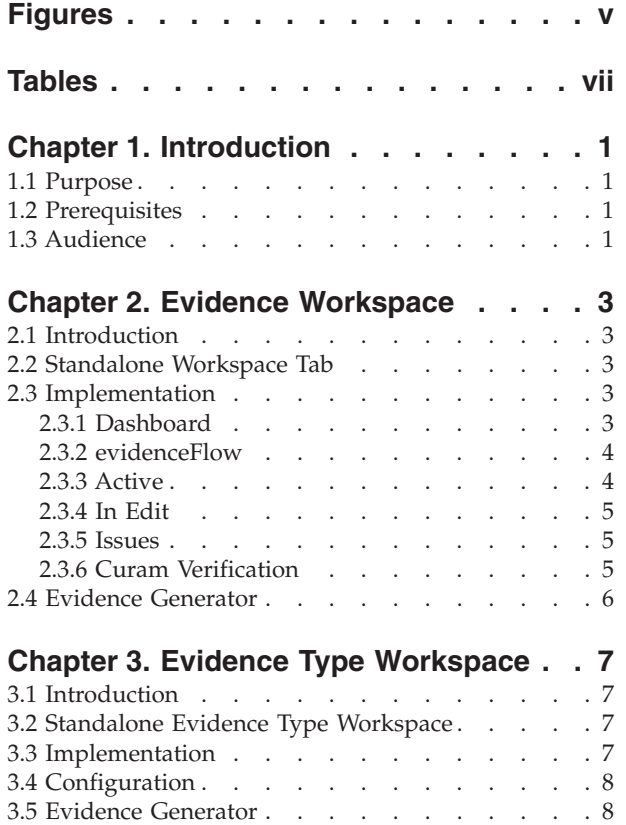

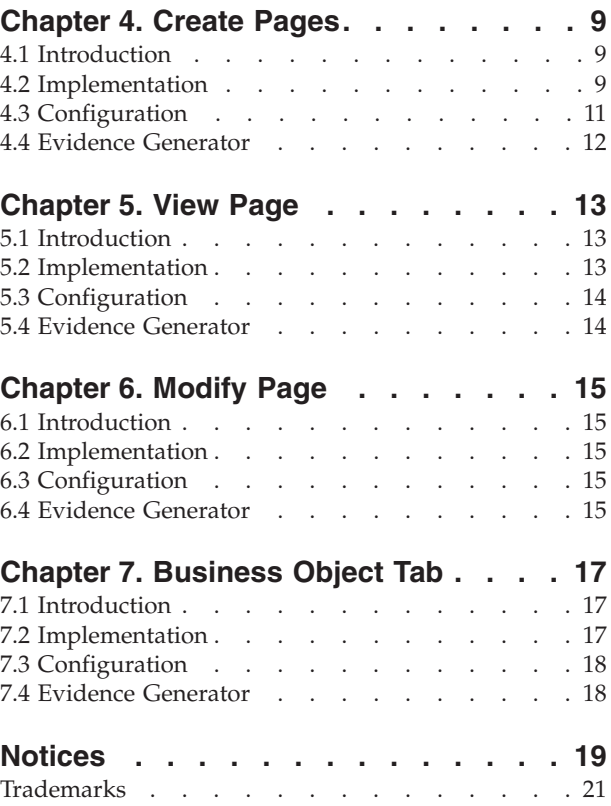

# <span id="page-6-0"></span>**Figures**

# <span id="page-8-0"></span>**Tables**

# <span id="page-10-0"></span>**Chapter 1. Introduction**

# **1.1 Purpose**

This document is intended to provide guidance to those customers upgrading their evidence solution from version 5.2 to version 6.0.

Each chapter will explain a different section of the user interface including how to develop and configure it. In addition, each chapter will detail how the Cúram Evidence Generator handles it.

# **1.2 Prerequisites**

The reader should be familiar with the evidence capturing aspect of case management as well as its use in determining eligibility and entitlement on a case. They should also have read the Designing Cúram Evidence Solutions guide.

# **1.3 Audience**

This document is targeted at a technical audience, both developers and architects, intending to upgrade their evidence solution.

# <span id="page-12-0"></span>**Chapter 2. Evidence Workspace**

# **2.1 Introduction**

The Evidence Workspace of a case, is the principal location where evidence is managed from. It comprises of several different views of the evidence, as well as functions for inserting, modifying and removing it.

With the move to a tabbed UI, the evidence workspace should normally reside in the content panel of a case tab. As UIM pages can only exist in one tab, the infrastructure provides a set of VIM files containing the functionality of the different pages in the workspace.

Each page of the workspace is typically provided as a Links VIM file as well as a View VIM file. The Links file contains the page level ActionControl elements while the View page contains the main implementation code. This separation allows the addition of any custom links that may be required.

# **2.2 Standalone Workspace Tab**

A standard Evidence Workspace is provided with the system which opens in its own tab. This workspace can be used to manage evidence from any case type, by linking to one of its pages with the appropriate Case ID parameter.

The infrastructure pages that make up this Tab, use the same VIM files that are described in the following sections, so any customisations to these VIM files will affect the standalone workspace as well as any newly developed pages.

# **2.3 Implementation**

# **2.3.1 Dashboard**

The Dashboard provides a view of the evidence, grouped by category. The infrastructure provides the following files to support this:

```
Evidence_dashboardView.vim
```
Main content

```
Evidence_dashboardLinks.vim
```
Actions menu for the page.

#### **2.3.1.1 Sample File**

The following sample UIM file gives an example of how these VIMs could be used in a custom dashboard page

```
<PAGE
    PAGE_ID="MyProduct_dashboard"
    xmlns:xsi="http://www.w3.org/2001/XMLSchema-instance"
    xsi:noNamespaceSchemaLocation="file://Curam/UIMSchema.xsd"
>
    <!-- Page Title etc -->
    <ACTION_SET>
      <INCLUDE FILE_NAME="Evidence_dashboardLinks.vim"/>
     <!-- Add custom actions here -->
```

```
</ACTION_SET>
```

```
<INCLUDE FILE_NAME="Evidence_dashboardView.vim"/>
</PAGE>
```
# **2.3.2 evidenceFlow**

The evidenceFlow provides a graphical view of the evidence types, grouped by category. The infrastructure provides the following files to support this:

```
Evidence_flowView.vim
```
Main content

**Evidence\_flowLinks.vim**

Actions menu for the page.

#### **2.3.2.1 Sample File**

The following sample UIM file gives an example of how these VIMs could be used in a custom evidenceFlow page

```
<PAGE
 PAGE ID="MyProduct flow"
 xmlns:xsi="http://www.w3.org/2001/XMLSchema-instance"
 xsi:noNamespaceSchemaLocation="file://Curam/UIMSchema.xsd"
>
  <!-- Page Title etc -->
 <ACTION_SET>
   <INCLUDE FILE_NAME="Evidence_flowLinks.vim"/>
```

```
<!-- Add custom actions here -->
</ACTION_SET>
```

```
<INCLUDE FILE_NAME="Evidence_flowView.vim"/>
</PAGE>
```
# **2.3.3 Active**

The Active Evidence page provides a view of the active evidence on the case. The infrastructure provides the following files to support this:

#### **Evidence\_workspaceActiveHighLevelView.vim**

Main content

**Evidence\_workspaceActiveHighLevelLinks.vim**

Actions menu for the page.

#### **2.3.3.1 Sample File**

The following sample UIM file gives an example of how these VIMs could be used in a custom active evidence page

```
<PAGE
 PAGE ID="MyProduct active"
 xmlns:xsi="http://www.w3.org/2001/XMLSchema-instance"
 xsi:noNamespaceSchemaLocation="file://Curam/UIMSchema.xsd"
>
 <!-- Page Title etc -->
 <ACTION_SET>
    <INCLUDE
      FILE_NAME="Evidence_workspaceActiveHighLevelLinks.vim"
    /
```

```
<!-- Add custom actions here -->
 </ACTION_SET>
 <INCLUDE
   FILE_NAME="Evidence_workspaceActiveHighLevelView.vim"
  />
</PAGE>
```
# **2.3.4 In Edit**

The In Edit page provides a view of the in edit evidence on a case. The infrastructure provides the following files to support this:

```
Evidence_workspaceInEditHighLevelView.vim
       Main content
```

```
Evidence_workspaceInEditHighLevelLinks.vim
       Actions menu for the page.
```
#### **2.3.4.1 Sample File**

The following sample UIM file gives an example of how these VIMs could be used in a custom in edit page

```
<PAGE
 PAGE ID="MyProduct inEdit"
 xmlns:xsi="http://www.w3.org/2001/XMLSchema-instance"
 xsi:noNamespaceSchemaLocation="file://Curam/UIMSchema.xsd"
\overline{\phantom{a}}<!-- Page Title etc -->
  <ACTION_SET>
    <INCLUDE
      FILE NAME="Evidence workspaceInEditHighLevelLinks.vim"
    /<!-- Add custom actions here -->
  </ACTION_SET>
  <INCLUDE
    FILE NAME="Evidence workspaceInEditHighLevelView.vim"
  /</PAGE>
```
# **2.3.5 Issues**

The Issues workspace page provides a view of all the issues outstanding on the evidence on a case. The infrastructure provides a simple VIM with the functionality implemented. This can then be included in any UIM as normal.

```
Evidence_listIssuesForCaseView.vim
```
Main content

# **2.3.6 Curam Verification**

The Curam Verification pages provides views of the verifications for the case evidence. The infrastructure provides two views of the Verifications, one showing only outstanding Verifications, and the other showing all. These are provided as simple VIM files that can be included in any UIM as normal. Typically two pages would be provided and linked via in-page navigation tabs. The following files are provided to support this:

#### **Evidence\_listVerificationsForCaseView.vim**

Lists all outstanding verifications for the case.

#### <span id="page-15-0"></span>**Evidence\_listAllVerificationsForCaseView.vim**

Lists all verifications on the case.

# **2.4 Evidence Generator**

As the Evidence Workspace lives at the level of the case, no files are created by the Evidence Generator.

# <span id="page-16-0"></span>**Chapter 3. Evidence Type Workspace**

# **3.1 Introduction**

The Evidence Type workspace provides a complete view of all evidence objects of a given type. Functionality is also provided for managing the objects. It is linked to from the evidenceFlow control, while the standalone version provided by the infrastructure is linked from the other workspace list pages, and the dashboard page.

Typically the evidence type workspace is made up of 3 pages, the main list of evidence objects, the list of Verifications and finally the list of Issues.

# **3.2 Standalone Evidence Type Workspace**

A standard Evidence Workspace is provided with the system which opens in its own tab. This workspace can be used to manage evidence from any case type, by linking to one of its pages with the appropriate Case ID and Evidence Type parameters.

The infrastructure pages that make up this Tab, use the same VIM files that are described in the following sections, so any customisations to these VIM files will affect the standalone workspace as well as any newly developed pages.

### **3.3 Implementation**

To implement an evidence types own workspace, for use from the evidenceFlow widget, the 3 pages mentioned must be implemented, that is the main list page, the verifications and the issues list pages.

The following vim files are provided by the infrastructure to support evidence type workspaces

```
Evidence_typeWorkspace.vim
```
Contains a list of evidence objects of a given type.

#### **Evidence\_listIssuesForEvidenceType.vim**

Lists all Issues for a given evidence type.

#### **Evidence\_typeVerifications.vim**

Lists all verifications for a given evidence type.

The main page should use the Evidence\_typeWorkspace.vim and have one parameter called caseID. To include the other pages, they should be linked using in-page navigation.

The following sample file shows how to implement the main workspace page. The other pages follow a similar pattern.

```
<PAGE
  xmlns:xsi="http://www.w3.org/2001/XMLSchema-instance"
  xsi:noNamespaceSchemaLocation="file://Curam/UIMSchema.xsd"
  PAGE_ID="MyProduct_listMyEvidenceType"
>
  <PAGE_PARAMETER NAME="caseID"/>
  <CONNECT>
    <SOURCE PROPERTY="caseID" NAME="PAGE"/>
    <TARGET PROPERTY="key$caseID" NAME="DISPLAY"/>
  </CONNECT>
  <CONNECT>
```

```
<SOURCE PROPERTY="SampleAsset.EvidenceType" NAME="CONSTANT"/>
  <TARGET PROPERTY="key$evidenceType" NAME="DISPLAY"/>
</CONNECT>
<!-- Page Title, Action Controls etc -->
<MENU MODE="IN_PAGE_NAVIGATION">
 <!-- Link here to Issues and Verifications List -->
 </MENU>
<INCLUDE FILE_NAME="Evidence_typeWorkspace.vim"/>
```
 $<$ /PAGE $>$ 

# **3.4 Configuration**

There are two ways of configuring the name of the type workspace page for a given evidence type. The older method of writing an Evidence resolveWorkspace.uim or using the new database field EVIDENCEMETADATA.WORKSPACEPAGENAME.

When the system attempts to find the name of the type workspace page for a given evidence type it will first query the database, and if that returns blank it will then attempt to use the resolve script.

## **3.5 Evidence Generator**

For generated evidence, an evidence type workspace will be created for each type under control of the generator. In addition, the correct resolve scripts will be generated such that there is no need to configure the system as described in this chapter.

The following files will be generated for evidence at the integrated case level:

```
<product.prefix>_list<Evidence Type>Evidence.uim
       Contains a list of evidence objects of a given type.
```

```
<product.prefix>_list<Evidence Type>EvidenceWSIssues.uim
       Lists all Issues for a given evidence type.
```
**<product.prefix>\_list<Evidence Type>EvidenceWSVerifications.uim** Lists all verifications for a given evidence type.

**Note:** For evidence at the product delivery level, the files will be generated with the word ProductEvidence instead of Evidence

# <span id="page-18-0"></span>**Chapter 4. Create Pages**

# **4.1 Introduction**

There has been some major changes made to process around creating evidence, and hence some major changes to the pages in this area.

For standalone evidence types (those with no relationships) or those with no parent or pre association records, the changes are confined to having the page in a modal dialog. For more complex evidence types however, selection of related records such as parents, pre associations etc is now done via a wizard. In addition there may be multiple wizards required per evidence type depending on the number of relationships it has with others.

**Note:** There is no real evidence infrastructure support for these wizards (other than the standard evidence header details create VIM), as the number of related record lists differs from wizard to wizard.

Generally, each wizard requires two pages:

#### **Selection Page**

This page allows the user to select related evidence objects (Parent, Pre Association etc)

#### **Create Page**

The page where the actual information for the current entity is entered

# **4.2 Implementation**

As mentioned above, when writing a wizard to handle the creation of an evidence record, you should try to keep it to two pages, the first for selecting related records, and the second for entering the evidence specific information. Both pages should be set to the same height using the WINDOW\_OPTIONS attribute of the <PAGE> element.

Any evidence type that has higher level relationships that must be selected when it is being created, e.g. Parent, PreAssociation, must supply a default wizard that allows the user to select a suitable record for that relationship. This is the main create wizard and is used from all the high level workspaces such as EvidenceFlow, Dashboard, Active Evidence etc. As a result, the first page of this wizard should be considered as the evidence types main create page for purposes of configuration (see the next section).

As each evidence record can be viewed as a Business Object in its own tab, and any child evidence types can also be created from there, it follows that each evidence type must provide a suitable wizard or standalone create page that is suitable for use from these locations, where one of its relationships is already selected implicitly.

There are infrastructure methods in place to support these wizards such as the facade method Evidence.listBusinessObjects which will return a list of Business objects of a given type.

#### **Example 1 - Type A has a child Type B**

Type A requires a standalone create page

Type B requires a wizard that allows selection of a record of Type A.

Type B also requires a standalone create page that takes as a parameter an evidenceID and evidenceType of an implicitly selected record. This way, when viewing an object of Type A, a child record can be created without the need to select a parent record.

**Example 2 - Type A and Type B are both mandatory parents of Type C**

Type A requires a standalone create page

Type B requires a standalone create page

Type C requires a wizard that allows selection of a record of Type A and of Type B

Type C requires a second wizard that only allows selection of Type A and takes an evidenceID and type of Type B as a parameter.

Type C requires a third wizard that only allows selection of Type B and takes an evidenceID and type of Type A as a parameter.

Type C does NOT require a standalone create page, as there is nowhere that both parents can be implicitly selected.

The following example code is of a wizard select page, using the single select widget. Note the use of an action phase server interface to read the latest Evidence ID, and Type from the chosen evidence object. <PAGE

```
xmlns:xsi="http://www.w3.org/2001/XMLSchema-instance"
 WINDOW OPTIONS="height=400,width=700"
 xsi:noNamespaceSchemaLocation="file://Curam/UIMSchema.xsd"
 PAGE_ID="MyProduct_createChildSelectParentEvidence"
>
 <!-- Page Title Etc -->
  <MENU MODE="WIZARD_PROGRESS_BAR">
    <CONNECT>
     <SOURCE
       PROPERTY="MyChildEntity.wizardMenu"
       NAME="CONSTANT"
      /</CONNECT>
  </MENU>
  <SERVER_INTERFACE
    CLASS="Evidence"
   OPERATION="listPossibleRelatedObjects"
   NAME="PARENTLIST"
 /<SERVER_INTERFACE
   CLASS="MyProductEvidenceFacade"
   NAME="PARENTPARAMS"
    OPERATION="getEvidenceAndCaseFromSuccession"
    PHASE="ACTION"
  />
  <LIST><CONTAINER WIDTH="5">
     <WIDGET TYPE="SINGLESELECT">
        <WIDGET_PARAMETER NAME="SELECT_SOURCE">
          <CONNECT>
            <SOURCE
              PROPERTY="result$dtls$successionID"
             NAME="PARENTLIST"
           /</CONNECT>
        </WIDGET_PARAMETER>
        <WIDGET_PARAMETER NAME="SELECT_TARGET">
          <CONNECT>
           <TARGET
             PROPERTY="key$successionID"
             NAME="PARENTPARAMS"
            /</CONNECT>
       </WIDGET_PARAMETER>
      </WIDGET>
```

```
</CONTAINER>
    <!-- Display Fields -->
  </LIST><ACTION_SET ALIGNMENT="RIGHT">
    <ACTION_CONTROL
      ALIGNMENT="LEFT"
      LABEL="ActionControl.Label.Cancel"
      IMAGE="CancelButton"
    />
    <ACTION_CONTROL
      TYPE="SUBMIT"
      LABEL="ActionControl.Label.Next"
      IMAGE="NextButton"
   >
      <LINK
        SAVE_LINK="FALSE"
        DISMISS_MODAL="FALSE"
       PAGE ID="MyProduct createChildFromWizard"
      \rightarrow<CONNECT>
          <SOURCE PROPERTY="caseID" NAME="PAGE"/>
          <TARGET PROPERTY="caseID" NAME="PAGE"/>
        </CONNECT>
        <CONNECT>
          <SOURCE
            PROPERTY="evidenceKey$evidenceID"
            NAME="PARENTPARAMS"
          /<TARGET PROPERTY="parEvID" NAME="PAGE"/>
        </CONNECT>
        <CONNECT>
          <SOURCE
            PROPERTY="evidenceKey$evType"
            NAME="PARENTPARAMS"
          /<TARGET PROPERTY="parEvType" NAME="PAGE"/>
        </CONNECT>
      </LINK></ACTION_CONTROL>
  </ACTION_SET>
</PAGE>
```
# **4.3 Configuration**

In order to ensure that the system is able to open the correct create page for an entity, it should be configured in the EVIDENCEMETADATA.CREATEPAGENAME, or else the Evidence\_resolveCreate.uim resolve script should be implemented.

When the system attempts to find the name of the create page for a given evidence type it will first query the database, if that returns blank it will then attempt to use the resolve script

**Note:** As an entity can have multiple create wizards depending on the relationships involved, or even have a wizard and a standalone create page, the page that should be configured is either the standalone create page if no wizards exist, or else the select page of the most general wizard available.

# <span id="page-21-0"></span>**4.4 Evidence Generator**

For generated evidence, all wizards and create pages will be created automatically, along with all required resolve scripts, so no manual configuration is required.

# <span id="page-22-0"></span>**Chapter 5. View Page**

## **5.1 Introduction**

The main view page is shown as a modal dialog which is launched from the various workspace list pages.

The modal consists of two pages, the Details page, showing the evidence information and the Correction History page, which shows a list view of the updates to this individual evidence record. An additional page for viewing the history record is launched from this list, showing details of the previously recorded information.

# **5.2 Implementation**

The following vim files are provided by the infrastructure to support the view modals

#### **Evidence\_viewHeaderForModal.vim**

Contains evidence header view information.

#### **Evidence\_listCorrectionHistory.vim**

Contains a list showing the full correction history of an individual evidence record.

The Details page should use the new Evidence\_viewHeaderForModal.vim file to display the evidence records header information while the correction history page should make use of the Evidence\_listCorrectionHistory.vim.

The additional view history record page should basically be the same as the normal Details page, but without any links to the correction history list.

```
<PAGE
  xmlns:xsi="http://www.w3.org/2001/XMLSchema-instance"
  xsi:noNamespaceSchemaLocation="file://Curam/UIMSchema.xsd"
 PAGE_ID="MyProduct_viewMyEvidenceType"
 WINDOW OPTIONS="height=400"
>
  <PAGE_PARAMETER NAME="caseID"/>
  <PAGE_PARAMETER NAME="evidenceID"/>
  <PAGE_PARAMETER NAME="evidenceType"/>
  <!-- In Page Navigation links -->
  <INCLUDE FILE_NAME="Evidence_viewHeaderForModal.vim"/>
  <!-- Evidence Fields -->
</PAGE>
<PAGE
  xmlns:xsi="http://www.w3.org/2001/XMLSchema-instance"
  xsi:noNamespaceSchemaLocation="file://Curam/UIMSchema.xsd"
  PAGE_ID="MyProduct_viewMyEvidenceTypeCorrectionHistory"
 WINDOW_OPTIONS="height=400"
>
  <!-- In Page Navigation links -->
  <INCLUDE FILE_NAME="Evidence_listCorrectionHistory.vim"/>
</PAGE>
```
# <span id="page-23-0"></span>**5.3 Configuration**

Configuration of the view page remains the same with just the EVIDENCEMETADATA. VIEWPAGENAME to be filled in.

Configuration of the View History Record page can be done via the EVIDENCEMETADATA. HISTORYRECORDPAGENAME, or alternatively by implementing the Evidence\_resolveHistoryRecord.uim resolve script.

# **5.4 Evidence Generator**

For generated evidence, the Details view page, Correction History list page and View History Record page are created for each type under control of the generator. In addition, the correct resolve scripts will be generated such that there is no need to configure the system as described in this chapter.

The following files will be generated for evidence at the integrated case level:

- **<product.prefix>\_view<Evidence Type>Evidence.uim** Details view page
- **<product.prefix>\_view<Evidence Type>Evidence\_content.vim** Content for Details view
- **<product.prefix>\_view<Evidence Type>EvidenceCH.uim** Correction History list view page
- **<product.prefix>\_view<Evidence Type>EvidenceHistRec.uim** Details view for correction history version.

**Note:** For evidence at the product delivery level, the files will be generated with the word ProductEvidence instead of Evidence

# <span id="page-24-0"></span>**Chapter 6. Modify Page**

# **6.1 Introduction**

The modify page is shown as a modal dialog which is launched from the various workspace list pages.

Very little has changed with evidence modify pages, other than a new header details VIM file has been provided and the old one deprecated.

# **6.2 Implementation**

The following vim files are provided by the infrastructure to support the modify modals

#### **Evidence\_modifyHeader1.vim**

Contains evidence header details for modification.

Existing evidence modify pages should simply be updated to use this new file instead of the previous one, which is now deprecated.

# **6.3 Configuration**

There has been no changes to the configuration, with just the EVIDENCEMETADATA. MODIFYPAGENAME to be filled in.

### **6.4 Evidence Generator**

For generated evidence, the created modify pages will now automatically include the new header file.

# <span id="page-26-0"></span>**Chapter 7. Business Object Tab**

# **7.1 Introduction**

Every evidence type should provide a tab that is linked to from within the various high level workspaces and the evidence types own workspace. This tab provides a view of everything related to that particular evidence business object (or succession).

Typically the Business Object Tab contains the following navigation level tabs:

**Home** shows a view of the latest record in the succession

#### **History**

lists all evidence records in the succession

#### **Verifications**

Shows all verifications for the business object

**Issues** Shows all issues for the business object

#### **Related Tabs**

One for each related evidence type showing all related records of that type

# **7.2 Implementation**

The tab should be written such that each page on it takes as a parameter the business object ID (successionID). Implementation of the navigation tab level pages, with the exception of the home page, typically just involves creating a page that includes a provided infrastructure vim, this is because a page can only be associated with a single Tab, so therefore the Evidence Infrastructure can only provide these pages as content VIM files.

**Note:** The home pages will normally be very similar to the standard view pages, with the exception of needing to be based off the successionID, rather than the more usual evidence id. The intention would be for this page to show details of the latest record in the succession. The facade method Evidence.getEvidenceAndCaseFromSuccession returns the latest evidenceID and type for the supplied successionID.

The following vim files are provided by the infrastructure to support the business object tabs:

#### **Evidence\_viewHeaderForModal.vim**

Contain evidence header details for display on the Home page

#### **Evidence\_listEvdInstanceChangesView.vim** Contains a list of all records in the succession.

#### **Evidence\_listIssuesForObject.vim**

Contains a list of Issues for the evidence object.

#### **Evidence\_listVerificationsForObject.vim**

Contains a list of verifications for the evidence object.

#### **Evidence\_typeWorkspace.vim**

Used for all Related entity tab pages.

# <span id="page-27-0"></span>**7.3 Configuration**

In order to ensure that the system is able to open the business object tab for a given evidence type, you need to configure the main page of the tab (The Home page) so that the system can link to it from the correct locations.

There are two ways of configuring the name of the home page for a given evidence type. The older method of writing an Evidence\_resolveObject.uim, or using the new database field EVIDENCEMETADATA. BUSINESSOBJECTPAGENAME.

When the system attempts to find the name of the business object home page for a given evidence type it will first query the database, if that returns blank it will then attempt to use the resolve script

# **7.4 Evidence Generator**

For generated evidence, the business object tab, and its associated pages will be created automatically, along with all required resolve scripts, so no manual configuration is required.

The following tab pages will be generated for each type:

- **<Entity Name>Object.tab** Main Tab Description page
- **<Entity Name>Object.nav** Describes the navigation tabs for the generated main tab.
- **<Entity Name>Object.properties** Localised properties for navigation tab titles etc
- **<Entity Name>ObjectMenu.mnu** Main tab level actions menu.
- **<Entity Name>ObjectMenu.properties** Localised properties for the actions menu.

Additionally, the following UIM pages will be generated for each type:

- **<product.prefix>\_view<Entity Name>EvidenceObject.uim** Main tab home page
- **<product.prefix>\_view<Entity Name>EvidenceObject\_content.vim** Content for the main tab home page.
- **<product.prefix>\_view<Entity Name>EvidenceObjectCH.uim** Change History of the evidence object.
- **<product.prefix>\_list<Entity Name>EvidenceObjIssues.uim** List of issues for the evidence object.
- **<product.prefix>\_list<Entity Name>EvidenceObjVerifications.uim** List of verifications for the evidence object.
- **<product.prefix>\_list<Related Entity Name>EvidenceFor<>Obj.uim** List of objects of type <Related Entity Name> that are related to this object.

# <span id="page-28-0"></span>**Notices**

This information was developed for products and services offered in the U.S.A. IBM may not offer the products, services, or features discussed in this document in other countries. Consult your local IBM representative for information on the products and services currently available in your area. Any reference to an IBM product, program, or service is not intended to state or imply that only that IBM product, program, or service may be used. Any functionally equivalent product, program, or service that does not infringe any IBM intellectual property right may be used instead. However, it is the user's responsibility to evaluate and verify the operation of any non-IBM product, program, or service. IBM may have patents or pending patent applications covering subject matter described in this document. The furnishing of this document does not grant you any license to these patents. You can send license inquiries, in writing, to:

IBM Director of Licensing

IBM Corporation

North Castle Drive

Armonk, NY 10504-1785

U.S.A.

For license inquiries regarding double-byte (DBCS) information, contact the IBM Intellectual Property Department in your country or send inquiries, in writing, to:

Intellectual Property Licensing

Legal and Intellectual Property Law.

IBM Japan Ltd.

19-21, Nihonbashi-Hakozakicho, Chuo-ku

Tokyo 103-8510, Japan

The following paragraph does not apply to the United Kingdom or any other country where such provisions are inconsistent with local law: INTERNATIONAL BUSINESS MACHINES CORPORATION PROVIDES THIS PUBLICATION "AS IS" WITHOUT WARRANTY OF ANY KIND, EITHER EXPRESS OR IMPLIED, INCLUDING, BUT NOT LIMITED TO, THE IMPLIED WARRANTIES OF NON-INFRINGEMENT, MERCHANTABILITY OR FITNESS FOR A PARTICULAR PURPOSE. Some states do not allow disclaimer of express or implied warranties in certain transactions, therefore, this statement may not apply to you.

This information could include technical inaccuracies or typographical errors. Changes are periodically made to the information herein; these changes will be incorporated in new editions of the publication. IBM may make improvements and/or changes in the product(s) and/or the program(s) described in this publication at any time without notice.

Any references in this information to non-IBM Web sites are provided for convenience only and do not in any manner serve as an endorsement of those Web sites. The materials at those Web sites are not part of the materials for this IBM product and use of those Web sites is at your own risk.

IBM may use or distribute any of the information you supply in any way it believes appropriate without incurring any obligation to you. Licensees of this program who wish to have information about it for the purpose of enabling: (i) the exchange of information between independently created programs and other programs (including this one) and (ii) the mutual use of the information which has been exchanged, should contact:

IBM Corporation

Dept F6, Bldg 1

294 Route 100

Somers NY 10589-3216

U.S.A.

Such information may be available, subject to appropriate terms and conditions, including in some cases, payment of a fee.

The licensed program described in this document and all licensed material available for it are provided by IBM under terms of the IBM Customer Agreement, IBM International Program License Agreement or any equivalent agreement between us.

Any performance data contained herein was determined in a controlled environment. Therefore, the results obtained in other operating environments may vary significantly. Some measurements may have been made on development-level systems and there is no guarantee that these measurements will be the same on generally available systems. Furthermore, some measurements may have been estimated through extrapolation. Actual results may vary. Users of this document should verify the applicable data for their specific environment.

Information concerning non-IBM products was obtained from the suppliers of those products, their published announcements or other publicly available sources.

IBM has not tested those products and cannot confirm the accuracy of performance, compatibility or any other claims related to non-IBM products. Questions on the capabilities of non-IBM products should be addressed to the suppliers of those products.

All statements regarding IBM's future direction or intent are subject to change or withdrawal without notice, and represent goals and objectives only

All IBM prices shown are IBM's suggested retail prices, are current and are subject to change without notice. Dealer prices may vary.

This information is for planning purposes only. The information herein is subject to change before the products described become available.

This information contains examples of data and reports used in daily business operations. To illustrate them as completely as possible, the examples include the names of individuals, companies, brands, and products. All of these names are fictitious and any similarity to the names and addresses used by an actual business enterprise is entirely coincidental.

#### COPYRIGHT LICENSE:

This information contains sample application programs in source language, which illustrate programming techniques on various operating platforms. You may copy, modify, and distribute these sample programs in any form without payment to IBM, for the purposes of developing, using, marketing or distributing

<span id="page-30-0"></span>application programs conforming to the application programming interface for the operating platform for which the sample programs are written. These examples have not been thoroughly tested under all conditions. IBM, therefore, cannot guarantee or imply reliability, serviceability, or function of these programs. The sample programs are provided "AS IS", without warranty of any kind. IBM shall not be liable for any damages arising out of your use of the sample programs.

Each copy or any portion of these sample programs or any derivative work, must include a copyright notice as follows:

© (your company name) (year). Portions of this code are derived from IBM Corp. Sample Programs.

© Copyright IBM Corp. \_enter the year or years\_. All rights reserved.

If you are viewing this information softcopy, the photographs and color illustrations may not appear.

### **Trademarks**

IBM, the IBM logo, and ibm.com are trademarks or registered trademarks of International Business Machines Corp., registered in many jurisdictions worldwide. Other product and service names might be trademarks of IBM or other companies. A current list of IBM trademarks is available on the Web at "Copyright and trademark information" at [http://www.ibm.com/legal/us/en/copytrade.shtml.](http://www.ibm.com/legal/us/en/copytrade.shtml)

Other names may be trademarks of their respective owners. Other company, product, and service names may be trademarks or service marks of others.

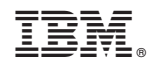

Printed in USA